Original BMW Accessory

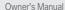

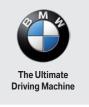

## Navigation Portable nüvi® 360

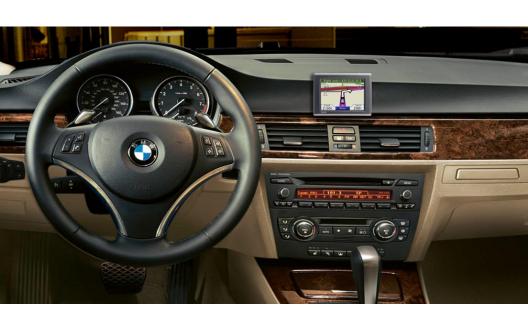

© 2007 BMW AG and Garmin Ltd. or its subsidiaries.

Garmin International, Inc. 1200 East 151st Street, Olathe, Kansas 66062, USA Tel. 913/397.8200 or 800/800.1020 Fax 913/397.8282

Garmin (Europe) Ltd. Liberty House, Hounsdown Business Park, Southampton, Hampshire, SO40 9RB UK Tel.+44 (0) 870.8501241 (outside the UK) 0808 2380000 (within the UK) Fax +44 (0) 870.8501251

Garmin Corporation No. 68, Jangshu 2nd Road, Shijr, Taipei County, Taiwan Tel. 886/2.2642.9199 Fax 886/2.2642.9099

All rights reserved. Except as expressly provided herein, no part of this manual may be reproduced, copied, transmitted, disseminated, downloaded or stored in any storage medium, for any purpose without the express prior written consent of Garmin. Garmin hereby grants permission to download a single copy of this manual onto a hard drive or other electronic storage medium to be viewed and to print one copy of this manual or of any revision hereto, provided that such electronic or printed copy of this manual must contain the complete text of this copyright notice and provided further that any unauthorized commercial distribution of this manual or any revision hereto is strictly prohibited.

Information in this document is subject to change without notice. Garmin reserves the right to change or improve its products and to make changes in the content without obligation to notify any person or organization of such changes or improvements. Visit the Garmin Web site (www.garmin.com) for current updates and supplemental information concerning the use and operation of this and other Garmin products.

Garmin®, nüvi®, and MapSource® are trademarks of Garmin Ltd. or its subsidiaries, registered in the USA and other countries. myGarmin™, Garmin Travel Guide™, Garmin TourGuide™, and Garmin Lock™ are trademarks of Garmin Ltd. or its subsidiaries. These trademarks may not be used without the express permission of Garmin.

The Bluetooth® word mark and logos are owned by the Bluetooth SIG, Inc., and any use of such name by Garmin is under license. Windows® is a registered trademark of Microsoft Corporation in the United States and/or other countries. Mac<sup>®</sup> and iTunes<sup>®</sup> are registered trademarks of Apple Computer, Inc. The Winamp trademark is the property of Nullsoft, Inc. and its parent company. America Online. Inc. SiRF, SiRFstar, and the SiRF logo are registered trademarks, and SiRFstarIII and SiRF Powered are trademarks of SiRF Technology, Inc. Google<sup>™</sup> and Google Earth<sup>™</sup> are trademarks of Google Inc. Audible.com® and AudibleReady® are registered trademarks of Audible, Inc. © Audible, Inc. 1997-2005, Multilingual Wordbank @ Oxford University Press 2001. Multilingual Phrasebank © Oxford University Press 2001. Pocket Oxford-Hachette French Dictionary © Oxford University Press and Hachette Livre 2005. Pocket Oxford-Duden German Dictionary @ Oxford University Press and Bibliographisches Institut & F.A. Brockhaus 2003. Pocket Oxford Spanish Dictionary © Oxford University Press 2005. Pocket Oxford Italian Dictionary © Oxford University Press 2004. Oxford Portuguese Minidictionary © Oxford University Press 2002. RDS-TMC Traffic Information Services France © ViaMichelin 2006. Other trademarks and trade names are those of their respective owners.

## PREFACE

#### **Manual Conventions**

When you are instructed to "touch" something, use your finger to touch an item on the screen. Small arrows (>) appear in the text. They indicate that you should touch a series of items on the nüvi screen. For example, if you see "touch Where to > My Locations," you should touch the Where to button, and then touch the My Locations button.

#### **Contact Garmin**

Contact Garmin if you have any questions while using your nüvi. In the USA, contact Garmin Product Support by phone: 913/397.8200 or 800/800.1020, Monday–Friday, 8 AM–5 PM Central Time; or go to www.garmin.com/BMW. In Europe, contact Garmin (Europe) Ltd. at +44 (0) 870.8501241 (outside the UK) or 0808 2380000 (within the UK).

# myGarmin™

Go to http://my.garmin.com to access the latest services for your Garmin products. From the myGarmin Web site, you can do the following:

- Register your Garmin unit.
- Subscribe to online services.
- Unlock optional maps.

Return to myGarmin often for new Garmin product services.

#### Expanding Your Search ......13 Table of Contents Stopping Your Route.....14 Preface.....iii My Locations......15 Manual Conventions iii Saving Places ......15 Contact Garmin.....iii Saving Your Current Location ......15 myGarmin .....iii Setting a Home Location ......16 Tips and Shortcuts.....vi Editing Saved Places......16 About Google Earth .....vi Travel Kit ......17 Getting Started.....1 MP3 Player ......17 What Is in the Box?.....1 Audible Book Player ......19 Mounting the nüvi ......2 Picture Viewer..... World Clock ......21 Basic Operation.....3 Currency Converter ......22 Turning the nüvi On or Off ......3 Measurement Converter 23 Charging the nüvi......3 Acquiring Satellites ......3 Calculator.....23 Volume, Brightness, and Screen Lock ..... 4 Using Bluetooth Technology.....24 Resetting Your nüvi......4 Pairing Your Phone .....24 Clearing User Information.....4 Hands-Free Features......26 Garmin Lock ......5 Using FM Traffic......30 Main Pages......6 Connecting the FM Traffic Receiver ..... 30 Menu Page ......6 Viewing Traffic Incidents ......31 Map Page ......7 Purchasing an Additional Traffic Trip Information Page ......7 Subscription ......32 Turns Preview Page.....8 Managing Files on Your nüvi......33 Next Turn Page ......9 Supported File Types ......33 Where to ......10 Loading Items to Your nüvi ......34 Finding Your Destination......10 More Information about Your nüvi Drives ......36

| Customizing the nüvi              | 37 |
|-----------------------------------|----|
| Restoring Settings                | 37 |
| Map Settings                      | 37 |
| System Settings                   |    |
| Locale Settings                   | 39 |
| Display Settings                  | 40 |
| Navigation Settings               | 40 |
| Bluetooth Settings                | 41 |
| Traffic Settings                  | 42 |
| Proximity Points Settings         | 42 |
| Appendix                          | 43 |
| Updating the nüvi Software        |    |
| Purchasing and Loading Additional |    |
| MapSource Maps                    | 43 |
| Optional Accessories              |    |
| About GPS Satellite Signals       |    |
| Caring for Your nüvi              |    |
| Battery Information               |    |
| Troubleshooting                   |    |
| Specifications                    |    |
| Important Safety and Product      |    |
| Information                       | 56 |
| Index                             | 50 |
| IIIUGA                            |    |

# **Tips and Shortcuts**

- To quickly return to the Menu page, touch and hold **Back**.
- To jump from any page back to the media player when you are listening to music or an audio book, quickly press the **beauty** Power button twice.
- To extend the battery life, close the GPS antenna when you are not using the nüvi for navigation. You can also decrease the screen brightness.
- To access the Quick Settings page, quickly press and release the **OPower** button. You can also touch on the Menu page.
  - To adjust the volume or brightness, move the sliders.
- To learn more about the nüvi Bluetooth® technology or Travel Kit features, touch the **Help** button on the appropriate screen.

## **About Google Earth**<sup>™</sup>

Go to http://earth.google.com to download the Google Earth application. With Google Earth installed on your computer, you can view your nüvi waypoints (Favorites) and track log. Connect the nüvi to your computer using the USB cable (see page 34). Open Google Earth. From the File menu, select **Open**, and browse for your \*.GPX file (for example, F:\Garmin\gpx\Current.gpx).

### GETTING STARTED

#### What Is in the Box?

- Carrying case to protect your nüvi from scratches and accidental screen taps.
- AC charger to receive power from a wall outlet.
- USB cable to connect the nüvi to your computer.
- **Yellow sheet** that contains your unit's serial number, registration number for registering on Garmin's Web site, and unlock code for future reference.
- Quick reference guide and owner's manual.

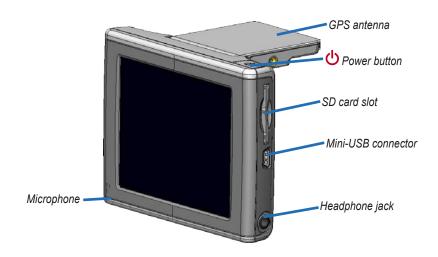

# Mounting the nüvi

- 1. Flip up the GPS antenna.
- 2. Fit the bottom of your nüvi into the cradle.
- 3. Tilt the nüvi back until it snaps into place.

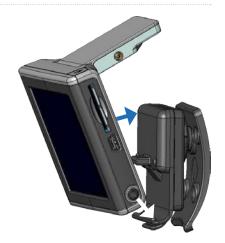

#### To remove your nüvi from the cradle

- 1. Press the small tab on the bottom of the cradle up.
- 2. Tilt the nüvi forward.
- 3. Snap the protective cover on to the cradle when it is not in use.

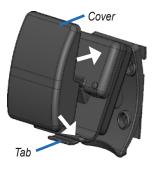

## BASIC OPERATION

# Turning the nüvi On or Off

Press and hold the **Power** button on the top of the nüvi.

# Charging the nüvi

- Connect the nüvi to the mount and start your vehicle.
- Connect the USB cable to the nüvi and your computer.
- Connect the AC adapter to the nüvi and a wall outlet.

# **Acquiring Satellites**

Before the nüvi can find your current location and navigate a route, you must do the following:

- 1. Go outdoors to an open area, away from tall buildings and trees.
- 2. Flip up the GPS antenna.
- Turn on the n\u00fcvi. Acquiring satellite signals can take a few minutes.

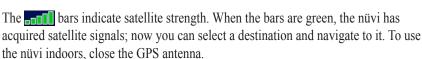

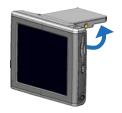

## Volume, Brightness, and Screen Lock

- 1. Press and quickly release the Power button, or on the Menu page, touch
- 2. Move the sliders to adjust the volume and brightness. To prevent accidental screen taps, touch **Lock**. To unlock the screen, press the **Power** button.

# Resetting Your nüvi

If the nüvi screen stops functioning, turn the nüvi off and on again. If this does not help, do the following:

- 1. Disconnect the nüvi from external power.
- 2. Flip up the GPS antenna.
- 3. Press the **Reset** button.
- Connect the n\u00fcvi to a power source. The n\u00fcvi should automatically turn back on and operate normally.

# 3

# **Clearing User Information**

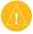

**CAUTION:** This procedure deletes all information that you have entered.

- 1. Hold your finger on the upper-right corner of the nüvi's screen while you turn on the nüvi. Keep your finger pressed until a message appears.
- 2. Touch Yes. All factory settings are restored. Your recent selections and audio bookmarks are also deleted.

#### Garmin Lock™

Garmin Lock is an anti-theft feature. You can turn on this feature and set a four-digit PIN (personal identification number) and a security location. Then each time you turn on the nüvi, you must enter the PIN or drive to your security location. Select any location, such as your home or office, for your security location. Write down your PIN, and keep it in a safe place. If you forget your PIN, you can go to your security location to unlock the nüvi. To help prevent theft of the nüvi, apply the Garmin Lock sticker to the inside of a vehicle window.

#### To lock your nüvi:

- 1. Flip up the GPS antenna.
- 2. On the Menu page, touch 3 > **System**.
- 3. Touch the button next to Garmin Lock. Touch OK.
- Enter a four-digit PIN. Touch Yes to accept the PIN.
- 5. Touch **OK**. Drive to a security location, and touch **Set**.
- 6. Each time you turn on the nüvi, you must enter the four-digit PIN or drive to the security location (with the antenna up).

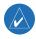

**NOTE:** If you forget your PIN and your security location, you must send your nüvi to Garmin to get it unlocked. You must also send a valid product registration or proof of purchase.

## MAIN PAGES

# Menu Page

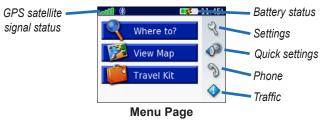

- **GPS satellite signals**—represents the satellite signals being received by your n\u00fcvi. When you see green bars, you have a strong signal.
- **Battery status**—represents the status of the battery charge. The lightning bolt symbol indicates that the nüvi is currently charging.
- **Settings**—accesses the nüvi settings.
- Quick settings—accesses the settings for volume, brightness, and screen lock.
- **Phone**—appears when you pair the nüvi with a phone; accesses phone features.
- **Traffic**—appears when you connect an FM traffic receiver; accesses the traffic incident list.

## Map Page

From the Menu page, touch We View Map to open the Map page. The vehicle icon shows your current location.

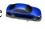

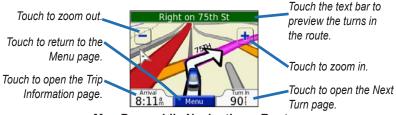

Map Page while Navigating a Route

# Trip Information Page

To open the Trip Information page, touch Speed or Arrival on the Map page. The Trip Information page displays your current speed and provides helpful statistics about your trip.

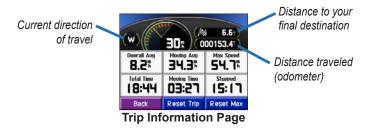

### Resetting Trip Information

Touch **Reset Trip** to reset the Trip Information page before beginning a trip. If you make frequent stops, leave the nüvi turned on so it can accurately measure elapsed time during the trip. Touch **Reset Max** to reset the maximum speed.

# **Turns Preview Page**

Touch the green text bar on the top of the Map page to open the Turns Preview page. This page displays all turns in the route and the distance between turns. Touch or to scroll through the list of turns. Touch a turn on the list to view the Next Turn page for that turn. Touch Map to view the entire route on the map.

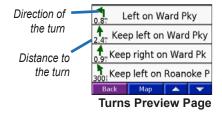

# **Next Turn Page**

To view an upcoming turn on the map, touch **Turn In** on the Map page, or touch any turn from the Current Route page. The Next Turn page displays the upcoming turn on the map and the distance and time remaining before you reach the turn. Touch or to view other turns in the route. When you are finished viewing the Next Turn page, touch **Back**.

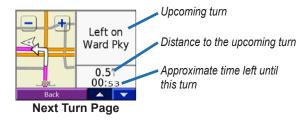

#### WHERE TO

## **Finding Your Destination**

- 1. Flip up the antenna on the nüvi to get satellite signals.
- 3. Search for your destination.
- 4. Touch Go.

### Following Your Route

Follow the route to your destination using the Map page. As you travel, the nüvi guides you to your destination with voice prompts and text directions at the top of the Map page. If you depart from the original route, the nüvi recalculates the route and provides new route instructions.

- The vehicle icon shows your location.
- Your route is marked with a purple line.
- Follow the arrows as you take turns.
- A checkered flag marks your destination.

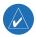

**TIP:** To narrow your search results list, touch **Spell** and enter the name or part of the name.

#### Finding a BMW Center

- Touch Where to > BMW Centers. The nüvi finds the BMW centers closest to you current location.
- 2. Select a BMW center, and save it to your Favorites (see page 15 for more information).

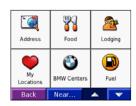

### Finding an Address

- 1. Touch Where to > Address.
- Select a country (if necessary), state, and city. If you are not sure of the city, select Search All.
- 3. Type the address number, and touch **Done**.
- 4. Type the street name until a list of streets appears.
- 5. Select the street. If more than one matching address is found, select the one that you want.
- 6. Touch Go.

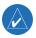

**TIP:** You can search for a postal code. Enter the postal code instead of the city name. (Not all map data provides postal code searching.)

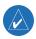

**NOTE:** Finding an intersection is very similar to finding an address. Touch **Intersection**, and enter the two street names.

### Finding a Place by Spelling the Name

- 1. Touch Where to > Spell Name.
- 2. Using the on-screen keyboard, enter letters contained in the name. Touch to delete the last character entered; touch and hold to delete the entire entry.
- 3. Touch Done.
- 4. Select the place you want to visit.
- 5. Touch Go.

## Finding a Place Using Coordinates

You can find a place by entering the location coordinates. This can be helpful if you enjoy geocaching.

- 1. Touch Where to > Coordinates.
- 2. Enter the coordinates for your destination, and touch Next.
- 3. Touch Go.

## Finding a Place Using the Map

Touch Where to > MB Browse Map.

- Touch the map and drag to view different parts of the map.
- Touch + and to zoom in and out.

- Touch anywhere on the map. An arrow points to the location.
  - Touch **Go** to navigate to the selected location.
  - Touch Save to save this location to your Favorites.
  - If the antenna is closed, touch **Set Loc.** to set the location.

#### To view places on the map:

After you search for a place, touch **Show Map**. You can drag the map, and zoom in or out, as necessary. Touch **Back** when you are finished.

## **Expanding Your Search**

- 1. Touch Where to > Near.
- 2. Select an option:
  - Where I Am Now—searches for places near your current location.
  - A Different City—searches for places near the city you enter.
  - My Current Route—searches for places along the route you are currently navigating.
  - My Destination—searches for places near your current route destination.
- 3. Touch OK.

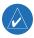

**NOTE:** Your nüvi automatically searches for places near your current location.

### Adding a Stop

You can add one stop (via point) to your route. The nüvi gives you directions to the stop and then to your final destination.

- 1. When navigating a route, touch Where to.
- 2. Search for a location.
- 3. Touch Go.
- Touch Yes if you want to stop at this via point before your final destination, or touch No if you want this new location to become your new final destination.

### Adding a Detour

If you want the nüvi to try to calculate a new route to avoid something ahead of you, use the following procedure.

- 1. On the Map page, touch **Menu** to return to the Menu page.
- 2. Select **Detour**. If possible, the nüvi creates a new route.

The nüvi attempts to get you back on your original route, as soon as possible. If the route you are currently taking is the only reasonable option, the nüvi might not calculate a detour.

# **Stopping Your Route**

If you want to stop your current route, return to the Menu page and touch **Stop**.

## My Locations

You can save your favorite places in **My Locations**.

## **Saving Places**

- 1. After you search for a place you want to save, touch Save.
- 2. Touch OK. The place is saved in Where to > My Locations > Favorites.

#### Finding Saved Places

- 1. Where to > My Locations > Favorites.
- 2. Select a place.
- 3. Touch Go.

## **Saving Your Current Location**

- 1. Touch Where to > My Locations > My Current Location.
- Touch Save, enter a name, and touch Done. The place is saved in My Locations > Favorites.

## **Setting a Home Location**

You can set a home location for the place you return to most often. Your home location is saved in **Favorites**.

- Touch Where to > My Locations > Set Home.
- 2. Select an option, and follow the on-screen instructions.

## Going Home

After you set your home location, you can route to it at any time. Touch Where to > My Locations > Go Home.

# **Editing Saved Places**

You can change the name, symbol, or phone number of a saved place.

- 1. Touch Where to > My Locations > Favorites.
- 2. Select the place you want to edit.
- 3. Touch Edit.
- 4. Touch the appropriate option, and make the changes.

### **Deleting Saved Places**

- 1. Touch Where to > My Locations > Favorites.
- 2. Select the place you want to delete.
- 3. Touch Edit > Delete > Yes.

## TRAVEL KIT

The Travel Kit provides many features that are helpful when you are traveling.

- 1. On the Menu page, touch Travel Kit.
- 2. Touch the item you want to open.

Touch **Help** to learn more about the nüvi Travel Kit. To purchase a Travel Kit accessory, go to <a href="http://shop.garmin.com">http://shop.garmin.com</a>. You can also contact your Garmin dealer to purchase nüvi accessories.

## MP3 Player

This feature involves managing files on your nüvi (see pages 33–36).

- 1. Touch Travel Kit > MP3 Player > Browse.
- 2. Select a category.
- 3. To play the entire category from the beginning of the list, touch **Play All**. To play starting with a specific song, touch the title.

Touch **(6)** to adjust the volume.

Tap • to go to the beginning of the song; touch and hold to rewind the song.

Tap **(b)** to skip to the next song; touch and hold to fast forward the song.

Touch to pause the song.

Touch to repeat. Touch to shuffle.

When you are listening to music or an audio book, quickly press the **Power** button twice to jump from any page back to the player page. Touch **Back** to return to the previous page you were viewing (such as the map).

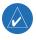

**NOTE:** The nüvi plays MP3 files only. It does not support iTunes® M4A/M4P files.

### **Playlists**

This feature involves managing files on your nüvi (see pages 33–36).

- Using your computer and an audio program such as Winamp™, create a playlist of MP3 files.
- 2. Save the playlist as an M3U file.

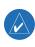

**NOTE:** You may need to edit the M3U file with a text editor, such as Notepad, to remove the path (location) to the MP3. The M3U file should only list the MP3 files in your playlist, not their location. Refer to the audio program's Help file for instructions

- Transfer the playlist and the associated MP3 files to the "nuvi" or "nuvi SD" drive. The M3U file must be in the same location as the MP3 files.
- On the n\u00fcvi, touch Travel Kit > MP3 Player > Browse > Import Playlist. All available playlists appear.
- 5. Touch a playlist to start playing the MP3 files. You cannot change the order of the playlist from your nüvi.

# **Audible Book Player**

Your nüvi provides sample **(3)** Audible books, which are only portions of the book. Purchase full books from Audible.com at www.garmin.audible.com.

- 1. Touch Travel Kit > Audible Book Player.
- 2. Touch Browse.
- 3. Touch a category, and then touch a book title.

Touch ( to adjust the volume.

Tap 🕙 to jump back. Tap 🍑 to skip ahead. Touch and hold to move more quickly.

Touch to pause the book.

Touch the book cover art to view book information.

When you are listening to music or an Audible book, quickly press the **OPOWER** button twice to jump from any page back to the player page. Touch **Back** to return to the previous page you were viewing (such as the Map page).

## **Using Bookmarks**

To create a bookmark, touch and **Bookmark**. To view your bookmarks, touch and then touch a bookmark. Touch **Play** to listen to the book from the bookmark.

#### Loading Audible Books to Your nüvi

This feature involves managing files on your nüvi (see pages 33–36).

- 1. Create an Audible.com account at http://garmin.audible.com.
- 2. Purchase a book.
- 3. Download AudibleManager to your computer.
- 4. Activate your nüvi. The first time you open AudibleManager, you are led through the activation process. This is a one-time process.
- 5. Connect the nüvi to your computer.
- 6. Download the book to your computer.
- Open AudibleManager and use it to transfer the book to your n\u00fcvi or n\u00fcvi os SD card drive.

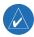

**TIP:** Refer to AudibleManager's Help file for detailed instructions. Select **Help** from the menu, and click **Help**.

#### **Picture Viewer**

You can view pictures that you have stored in your nüvi using the Picture Viewer. This feature involves managing files on your nüvi (see pages 33–36).

- 1. Touch Travel Kit > Picture Viewer.
- 2. Touch a picture to view a larger image of it.

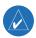

**TIP:** Touch **Rotate** to rotate the image 90°.

### Viewing a Slide Show

Touch **Slide Show** to display each image for a few seconds and then display the next image. During the slide show, touch the screen at any time to stop and see more options. You can zoom in or out and pan by dragging the picture with your finger.

#### **World Clock**

- Touch Travel Kit > World Clock.
- 2. To change a city listed, touch the city.
- 3. Select a new time zone (or city). Touch **OK** when done.
- 4. Touch World Map to view a map.
- Nighttime hours are shown in the shaded area. Touch World Clock to view the clocks again, or touch Back to exit.

# **Currency Converter**

- 1. Touch Travel Kit > Currency Converter.
- Touch a currency button to change the currency.
- 3. Select a currency, and touch **OK**.
- 4. Touch the blank rectangle under the currency rate you want to convert.
- Enter the number. Touch Done.
- 6. Touch Clear to convert a different value.

## **Updating Conversion Rates**

The nüvi allows you to update the currency conversion rates manually so that you are always using the most current rates.

- 1. Touch Travel Kit > Currency Converter.
- 2. Touch **Update**.
- 3. Touch the rate you want to update.
- Touch to erase the current rate. Enter a new rate, and touch Done.
- Touch Save to finish.

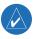

**TIP:** Touch **Restore** to use the original conversion rate. Touch and hold to erase the entire entry.

#### **Measurement Converter**

- 1. Touch Travel Kit > Measurement Converter.
- 2. Select a type of measurement, and touch OK.
- Touch a unit of measure that you want to change.
- 4. Select a unit of measure, and touch OK. Repeat, if necessary.
- 5. Touch the blank rectangle to enter a value.
- 6 Enter a value, and touch Done.
- 7. Touch Clear to enter another measurement.

#### Calculator

- 1. Touch Travel Kit > Calculator.
- 2. Enter the first number of your calculation.
- 3. Touch an operator (÷, x, -, or +).
- 4. Enter the second number of your calculation.
- 5. Touch =.
- 6. Touch c to make a new calculation.

Touch . to add a decimal.

Touch  $\pm$  to make the number negative or positive.

Touch % to make the number a percent (0.01).

Touch clear the entry.

## Using Bluetooth Technology

If you have a phone with Bluetooth wireless technology, and your phone is supported by the nüvi (see <a href="www.garmin.com/bluetooth">www.garmin.com/bluetooth</a>), you can use your nüvi as a handsfree device. Hands-free phone features on the nüvi are only available if your phone supports that feature using Bluetooth technology (for example, phone book, voice dial, and call waiting). You can speak into the microphone on the front of the nüvi, and listen to the conversation over the nüvi speaker. To use this hands-free feature, you must pair (connect) your phone with the nüvi. You can initiate this pairing from the phone settings or from the nüvi settings. Refer to your phone's documentation for more information.

# **Pairing Your Phone**

#### To enable or disable the Bluetooth technology:

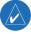

**NOTE:** The default Bluetooth setting is **Disabled**.

- On the Menu page, touch <</li>
   → Bluetooth.
- 2. Set the Bluetooth field to **Enabled**. The Bluetooth icon appears on the Menu page if the nüvi is enabled. To disconnect the nüvi from your phone or to prevent a phone from automatically pairing, touch **Disabled**.

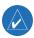

**NOTE:** Confirm that your phone is supported by the nüvi (See www.garmin.com/bluetooth.).

#### To pair using the phone settings:

- 1. Access the phone's settings menu.
- Access the phone's Bluetooth technology settings. Sometimes these are in a Bluetooth, Connections, or Hands-free menu.
- 3. Search for devices. The nüvi must be 10 meters or closer and turned on.
- 4. Select the nüvi from the list of devices.
- 5. Enter the nüvi PIN code (or passkey), 1234, on your phone.

#### To pair using the nüvi settings:

- 1. Touch  $\stackrel{<}{<}$  > Bluetooth.
- 2. Ensure that the Bluetooth button is set to **Enabled**.
- 3. Touch Add.
- Set your phone to Find Me/Discoverable mode, and touch OK on the nüvi. Select your phone on the list. Enter the nüvi PIN code (or passkey), 1234, on your phone.

#### **Hands-Free Features**

### Calling a Number

- 1. Touch \( \gamma \) Phone > \( \bar{\lefta} \) Dial.
- 2. Enter the number, and touch Dial.
- 3. To end the call, touch **(**C, and then touch **End Call**.

## **Using Touch Tones**

If you need to enter information using a keypad during the call (for example, entering a password for your voice mail), do the following:

- 1 During the call, touch **?** > Call Options > Touch Tones.
- 2. Enter the information. Touch Back twice when finished.
- 3. To end the call, touch **End Call**.

#### Calling a Place

- 1. Touch \( \gamma \) Phone > \( \begin{aligned} \text{POI Dial.} \end{aligned}
- 2. Search for the place that you want to call.
- 3. Touch Dial.
- 4. To end the call, touch ", and then touch End Call.

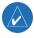

**NOTE:** You can also call a place that you find using the **Where to** menu.

#### Receiving a Call

- 1. Ensure that your phone is paired with the nüvi.
- 2. When you receive a call, a message appears on the nüvi. Touch Answer.
- 3. To end the call, touch (%), and then touch End Call.

## **Call Waiting**

If you get a call waiting call, the Incoming Call message appears. Touch **Answer**. The first call is placed on hold.

- 1. During the call, touch @ > Switch To.
- 2. Touch End Call to hang up; this does not disconnect the call on hold.

## Transferring Audio to Your Phone

This feature can be helpful if you want to leave the vehicle without disconnecting your call.

- 1. During the call, touch **? > Call Options > Transfer Audio to Phone**.
- 2. Continue your call using your mobile phone.

#### Phone Book

The phone book feature is only available if your phone supports phone book transfer. After pairing, it can take a few minutes for the phone book to be available. Touch > Phone Book.

## **Call History**

Touch  $\Re$  > Call History to access information about the phone numbers that you last dialed, last received calls from, and those calls that you missed.

## **Calling Home**

- Touch > Call Home to set up or change your home information. The first time that you use this function, follow the on-screen instructions to enter your home information, and then touch Save.
- 2. Enter your phone number, and touch **Done**.

#### To change your home phone number:

- Touch Where to > My Locations > Favorites.
- 2. Touch Home.
- 3. Touch Edit.
- 4. Touch Change Phone Number.

#### Voice Dial

To use the voice dial function of the nüvi, your phone must support voice dial and must be set up properly to take voice commands. Touch > Voice Dial.

#### Phone Status

To access information about the phone signal, battery status, and carrier name of your phone service, touch % > **Status**.

### Sending SMS/Text Messages

If your phone supports SMS/text messaging, you can send and receive text messages on the nüvi. After pairing, it can take a few minutes for text messages to be available. Touch > Text Message.

- To view your messages, touch **Inbox**, **Outbox**, or **Drafts**; and touch a message. You can reply to or forward a text message.
- To create a new text message, touch **Compose**.

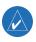

NOTE: Messages sent from your nüvi do not appear in your phone's outbox.

### **Dropping a Connection**

- Touch <</li>
   → Bluetooth > Change.
- 2. Touch the device name that you want to drop, and then touch **Drop**.
- 3. To confirm, touch Yes. The dropped phone can be reconnected later.

### Removing a Phone from the List

- Touch <</li>
   → Bluetooth > Change.
- 2. Touch the device name that you want to remove, and then touch Delete.
- 3. To confirm, touch **Yes**. If you want to use hands-free functions with this removed phone again, you must pair this phone and the nüvi again.

## Using FM Traffic

If you are using an optional traffic receiver, you can view traffic information on your nüvi. When a traffic message is received, your nüvi displays the incident on the map, and you can change your route to avoid the traffic incident. For traffic data coverage areas, go to <a href="https://www.garmin.com/fmtraffic">www.garmin.com/fmtraffic</a>. The FM traffic receiver and nüvi must be in data range of an FM station transmitting traffic data to receive traffic information.

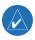

**NOTE:** Garmin is not responsible for the accuracy of the traffic information. The FM traffic receiver simply receives signals from the traffic service provider and displays that information on your nüvi.

# Connecting the FM Traffic Receiver

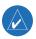

**NOTE:** You can only access the traffic information if the nüvi is connected to an FM traffic receiver

- 1. Place your nüvi into the mount.
- Plug the mini-USB cable from the FM traffic receiver into the USB connector on the side of the nüvi.

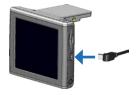

## **Viewing Traffic Incidents**

- 1. On the Menu page, touch **()** to display a list of traffic incidents.
- 2. Select an item to view details.
- 3. Select an option.

### **Avoiding Traffic**

The Map page displays  $\bigcirc$  or  $\triangle$  in the lower-right corner of the screen when there is a traffic incident on your current route or road.

- 1. Touch or \( \lambda \).
- 2. Select an item to view details.
- 3. Touch Avoid.

### Traffic Symbols

| North<br>American | Meaning              | International |
|-------------------|----------------------|---------------|
| <b>₹</b>          | Road Condition       |               |
| •                 | Road<br>Construction | <u> </u>      |
| •                 | Congestion           | A             |
| <b>(</b>          | Accident             | <u>&amp;</u>  |
| 1                 | Incident             | $\triangle$   |
| 1                 | Information          | į             |

#### **Severity Color Code**

The bars to the left of the traffic symbols indicate the traffic incident's severity:

Green = Low severity; traffic is flowing normally.

Yellow = Medium severity; traffic is a bit congested.

Red = High severity; traffic is heavily congested or stopped.

## **Purchasing an Additional Traffic Subscription**

To renew or add traffic subscriptions, go to www.garmin.com/fmtraffic.

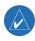

**NOTE:** You do not need to activate the subscription included with your FM traffic receiver (if it came with one). The subscription activates automatically after your nüvi acquires satellite signals while receiving traffic signals from the pay service provider.

- 1. Touch < > Traffic > Add.
- 2. Write down the FM traffic receiver's unit ID. Go to www.garmin.com/fmtraffic to purchase a subscription and get a code.
- After you receive the 25-character code, touch Next on the n\u00fcvi, and enter the code.
- 4. Touch Done.

You must obtain a new code each time you renew your service. If you own multiple FM traffic receivers, you must obtain a new code for each receiver.

### Managing Files on Your nüvi

You can store files (such as JPEG images and MP3 music files) in the nüvi's internal memory or on an optional SD card.

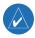

**NOTE:** The nüvi is not compatible with Windows® 95, Windows 98, Windows NT, or Windows Me. This is a common limitation of most USB Mass Storage devices.

## Supported File Types

- MP3 music files
- M3U playlists
- JPG image files
- AA audio book files
- GPI custom POI files from Garmin's POI Loader
- GPX waypoint files from MapSource
- Maps from MapSource

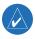

**NOTE:** The nüvi does not support iTunes<sup>®</sup> M4A/M4P files.

## Loading Items to Your nüvi

### Step 1: Insert an SD Card (Optional)

To insert the card, press it in until it clicks.

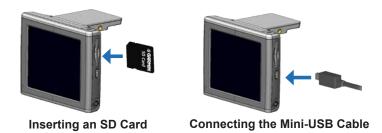

### Step 2: Connect the USB Cable

- Plug the small end of the USB cable into the Mini-USB connector on the side of the nüvi.
- 2. Connect the larger end of the USB cable to an available USB port on your computer.

After you connect your nüvi to your computer, one or two additional drives appear in your computer's list of drives: "nuvi" and "nuvi sd." "nuvi" is the available storage in the nüvi's internal memory. "nuvi sd" appears if an SD card is inserted into the nüvi.

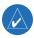

**NOTE:** On some operating systems, the nüvi drives may not be named automatically. See your Help file to learn how to rename the drives.

### Step 3: Transfer Files to the nüvi

#### For Windows:

- 1. Connect the nüvi to your computer.
- 2. Browse your computer for the file you want to copy.
- Highlight the file and select **Edit** > **Copy**.
- 4. Open the "nuvi" or "nuvi sd" drive.
- 5. Select **Edit** > **Paste**. The file then appears in the list of files on the nüvi memory or SD card.

#### For Mac<sup>®</sup> computers:

- 1. Connect the nüvi to your computer. Your drive should mount onto your desktop as two mounted volumes (drives): the "nuvi" and "nuvi sd" volumes.
- 2. To copy files to your nuvi or SD card, drag and drop any file or folder onto the volume icon. Double-click the volume to open it. To help manage the files, add folders (press the Command + Shift + N keys).

### Step 4: Disconnect

#### For Windows:

1. When you are finished transferring files, double-click the Unplug or Eject icon in your system tray.

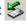

- 2. Select "USB Mass Storage Device," and click **Stop**.
- 3. Select the nüvi drives, and click **OK**. You can disconnect your nüvi from your computer now.

#### For Mac computers:

1. When you are finished transferring files, drag the volume icon to the **Trash** (it turns into an Eject  $\triangleq$  icon) to unmount the device.

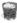

2. Disconnect your nüvi from your computer now.

#### More Information about Your nüvi Drives

For files that you manually load onto your nüvi, like your MP3 or JPEG files, you can paste them anywhere in the "nuvi" and "nuvi sd" drives. If another program, such as POI Loader, places a file in a specific folder, keep that file in that specific folder.

### Deleting Files from the nüvi

You can delete files from your nüvi just as you would delete files from your computer. Select the file that you want to delete from your nüvi, and press the Delete key on your computer's keyboard.

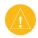

**CAUTION:** If you are not sure about a file's purpose, do **NOT** delete it. Your nüvi memory contains important system files that should **NOT** be deleted. Be especially cautious of files located in folders entitled "Garmin"

### **C**USTOMIZING THE NÜVI

# **Restoring Settings**

To restore all settings you have changed, touch  $\frac{2}{3}$  > **Restore**. To restore settings for an individual category, touch **Restore** on that particular page.

# **Map Settings**

To change the map settings, touch  $\frac{4}{3} > Map$ .

**Map Detail**—adjust the amount of detail shown on the map. Displaying more detail causes the map to redraw more slowly.

Map View—change the perspective of the Map page.

- Track Up—display the map in two dimensions (2D) with your direction of travel at the top.
- North Up—display the map in 2D with North at the top.
- **3D View**—display the map in three dimensions (3D), Track Up orientation. This is the default map view.

**Map Outlines**—turn on this setting if you loaded supplemental maps onto your nüvi and you want to view outlines of that area.

**Map Info**—view the maps loaded on your nüvi and their versions.

# **System Settings**

To change the system settings, touch < > System.

**WAAS/EGNOS**—turning on WAAS/EGNOS might improve GPS accuracy, but it consumes more battery power. For information about WAAS/EGNOS, go to www.garmin.com/aboutGPS/waas.html.

**Safe Mode**—turn on or off the Safe Mode feature. The default Safe Mode setting is **On**. When your vehicle is moving, Safe Mode disables all unit functions that require significant operator attention and could become a distraction while driving.

**Garmin Lock**—turn on Garmin Lock™ to lock your nüvi. For more information, see page 5.

**Touch Tones**—disable or enable the tone that sounds each time you touch the screen.

**About**—display your nüvi's software version number, unit ID number, and audio version number. You need this information to update the system software or purchase additional map data.

## **Locale Settings**

To change the locale settings, touch  $<\!\!< >$  **Locale**.

View the location settings, such as language. Touch the setting that you want to change, or touch **Change All** to adjust the settings based on a selected country. On each screen, touch the setting you want, and then touch **OK**.

**Text Language**—change all on-screen text to the selected language. Changing the Text Language does not change the language of map data, such as street names and places or user-entered data.

**Voice Language**—change the language for all voice prompts and messages. Your nüvi might contain two different types of voice languages: text-to-speech (TTS) and pre-recorded.

Languages noted with a person's name are TTS voices: for example, American English-Jill. The TTS voices "read" and "speak" the same words that appear on the nüvi. The voices have an extensive vocabulary, and they pronounce the street names as you approach turns.

The pre-recorded voices have a limited vocabulary and do not speak names of locations or streets.

**Time Format**—choose a 12-hour, 24-hour, or UTC time format.

Units—change units of measure to kilometers (Metric) or miles (Statute).

# **Display Settings**

To change the display settings, touch < >**Display**.

**Color Mode**—touch **Daytime** for a light background, **Nighttime** for a black background, or **Auto** to automatically switch between the two.

**Backlight Timeout**—select the length of time the backlight stays on after external power is removed. Reducing the time the backlight stays on increases the battery life.

**Touch Screen**—recalibrates (or realigns) the touch screen to respond properly. Touch **Recalibrate** and then follow the directions.

Screenshot—enables you to take a picture of the screen when you quickly press and release the **O** Power button. The pictures are saved in your "nuvi" drive.

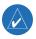

**NOTE:** When Screenshot is **On**, the Quick Settings screen does not open when you press the **OPOWER** button.

# **Navigation Settings**

To change the navigation settings, touch < > **Navigation**.

**Route Preference**—select a preference for calculating your route.

**Vehicle**—specify your vehicle type to optimize routes.

**Avoidances**—touch **Enabled** to access the road types. Select the road types you want to avoid on your routes. The nüvi uses these road types only if alternative routes take you too far out of your way or if no other roads are available. If you have an FM traffic receiver, you can also avoid traffic incidents.

**Attention Tone**—turn on or off the attention tone.

**Voice Prompts**—select when you want the nüvi to announce route navigation and system status.

# **Bluetooth Settings**

To change the Bluetooth settings, touch  $\frac{2}{3} >$ Bluetooth.

**Connections**—select or add a Bluetooth device. For more information, see pages 24-29.

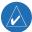

**NOTE:** The nüvi's PIN code (or passkey) is **1234**.

**Drop**—disconnect the nüvi from your phone.

**Delete**—remove a device from the device list. Touch the device, and then touch **Delete**.

**Bluetooth**—enable and disable the Bluetooth component.

**Friendly Name**—enter a friendly name that identifies your nüvi on devices with Bluetooth technology. Touch **Done** after you have entered the name.

**Help**—read helpful topics about nüvi Bluetooth features.

**Restore**—restore the original Bluetooth settings. Restoring the Bluetooth settings does not clear the pairing information.

## **Traffic Settings**

To change the traffic settings, touch  $<\!\!<\!\!< >$  **Traffic**.

# **Proximity Points Settings**

This option is visible only if you have loaded custom POIs databases or TourGuide files onto your nüvi. To change the proximity points settings, touch < > **Proximity Points**.

**Alerts**—touch **Change** to turn on or off the alerts when you approach custom POIs. Touch **Audio** to set the type of audio notification that you want to hear, and touch **OK**.

**TourGuide**—set how you want the audio for Garmin TourGuide<sup>™</sup> to be activated.

### **A**PPENDIX

# **Updating the nüvi Software**

Use WebUpdater to update your nüvi software. Go to www.garmin.com/products/webupdater to download the WebUpdater program. After downloading WebUpdater to your computer, connect your nüvi to your computer, run WebUpdater, and follow the on-screen instructions. WebUpdater automatically downloads the update and installs it on your nüvi.

You can also download software updates from www.garmin.com/BMW. Click **Updates and Downloads**. Follow the on-screen instructions.

Register your nüvi to receive notification of software and map updates. To register your nüvi, go to http://my.garmin.com.

# **Purchasing and Loading Additional MapSource Maps**

To find out the version of the maps that are loaded on your nüvi, open the Menu page. Touch < > Map > Map Info. To unlock additional maps, you need your unit ID and serial number.

Check www.garmin.com/unlock/update.jsp to see if an update for your map software is available. You can also purchase additional MapSource map data from Garmin and load the maps on your nüvi's internal memory or on an optional SD card.

Refer to the MapSource Help file for more information about using MapSource and loading maps and waypoints on your nüvi. The waypoints you create in MapSource appear in My Locations > Favorites.

## **Optional Accessories**

For more information about accessories, go to http://shop.garmin.com. You can also contact your Garmin dealer to purchase accessories.

- FM traffic receiver
- External remote antenna
- Travel Kit accessories

### **Custom POIs (Points of Interest)**

Your nüvi accepts custom POI databases, available from various companies on the Internet. Some custom POI databases contain alert information for points such as school zones. Your nüvi can notify you with a proximity alarm when you approach one of these points.

After downloading your POI database, use the Garmin POI Loader to install the POIs into your nüvi. The POI Loader is available at <a href="https://www.garmin.com/poiloader">www.garmin.com/poiloader</a>. Using the POI Loader program, you can store the custom POIs on your "nuvi" drive or your SD card. Refer to the POI Loader Help file for more information.

To view your custom POIs, touch **My Locations** > **Custom POIs**.

To change the settings for your Custom POIs, touch ? > **Proximity Points**.

To delete the custom POIs and Favorites from your nüvi, touch **Where To** > **My Locations** > **Delete All**. Touch **Yes** to delete all of your Favorites and your custom POIs.

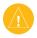

**CAUTION:** Garmin is not responsible for the consequences of using a custom POI database or the accuracy of the safety camera or other custom POI database.

#### About the Garmin Travel Guide™

The Garmin Travel Guide is an optional accessory. Much like a paper travel guide, the Garmin Travel Guide provides detailed information about places, such as restaurants and hotels. To purchase the Travel Guide accessory, go to www.garmin.com/extras.

#### To use the Travel Guide:

- 1. Insert the SD card into your nüvi.
- 2. On the Menu page, touch Travel Kit > Travel Guide.
- 3. Touch the guide that you want to use.
- 4. Touch a category. Touch a sub-category, if necessary.
- 5. Touch a location in the list.
- 6. Do one of the following:

Touch Go to go to the location.

Touch Map to display this item on a map.

Touch **Save** to save this location in your Favorites.

Touch **More** to view more information about the location.

#### About SaversGuide®

The SaversGuide is an optional accessory that is available only in North America. With the SaversGuide preprogrammed SD data card and membership card, your nüvi is a digital coupon book that notifies you of merchants near your current location where you are eligible for a discount, such as restaurants, hotels, movie theaters, and auto repair shops.

### About the Garmin Language Guide

The Garmin Language Guide is an optional accessory. The Language Guide puts data from Oxford's multilingual resources and five bilingual dictionaries in the palm of your hand. A sample version of the Garmin Language Guide is provided.

#### **Loading the Garmin Language Guide**

When you receive the Garmin Language Guide SD card, you must load the data on the nüvi. Follow the directions on the package or in the nüvi Help file.

All dictionary, word, and phrase content is © Oxford University Press. Voice files are © Scansoft.

#### **Translating Words and Phrases**

- 1. Touch Travel Kit > Language Guide > Words and Phrases > Language.
- Select the From and To languages and touch Back.
- Select a category.
- 4. Search for a phrase, and touch it.
- Touch (1) to hear the translation.

#### **Words and Phrases Tips**

- Use Search for Keyword in Phrases to find all phrases that contain a specific word.
- Touch **Search** to spell the word.
- Touch an underlined word to replace the word.
- Touch More Variations to change words in the phrase or to get a different translation.
- If you cannot find what you are looking for in **Words and Phrases**, look in the **Bilingual Dictionaries**.

#### **Using the Bilingual Dictionaries**

The Garmin Language Guide provides five bilingual dictionaries. You can easily translate words and hear their pronunciation using the bilingual dictionaries.

- 1. Touch Travel Kit > Language Guide > Bilingual Dictionaries.
- 2. Touch a translation option. If necessary, touch **To English**.
- 3. Search for the word and touch it.
- 4. Touch to hear the word spoken.

#### **Bilingual Tips**

- Touch **Search** to spell the word or the beginning of the word.
- Touch Legend to view the legend for the selected language. The legend contains information on abbreviations, labels, and pronunciation symbols used in each dictionary.

#### About Garmin TourGuide

The Garmin TourGuide allows your nüvi to play third-party, GPS-guided audio tours. These audio tours, for example, can take you on a route while playing interesting facts about historical sites along the way. As you travel, the audio information is triggered by GPS signals.

If you have loaded TourGuide files on your nüvi, touch Where to > My Locations > Custom POIs. To change the settings for your Custom POIs, touch > Proximity Points

## **About GPS Satellite Signals**

Your nüvi must acquire GPS (Global Positioning System) satellite signals to operate. If you are indoors, near tall buildings or trees, or in a parking garage, the nüvi might not acquire satellites. Go outside to an area free from tall obstructions to use your nüvi. Close the antenna to turn off the GPS and use it indoors.

When the nüvi acquires satellite signals, the signal strength bars on the Menu page are green when the loses satellite signals, the bars turn red or hollow rough. Touch the signals strength bars in the upper-left corner of the Menu page to view GPS information. Touch anywhere on the screen to return to the Menu page.

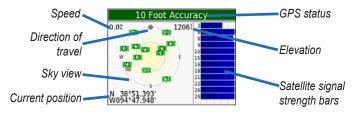

The sky view shows the satellites from which you are receiving. The satellite signal strength bars indicate the strength of each satellite you are receiving.

For more information about GPS, go to www.garmin.com/aboutGPS.

## Caring for Your nüvi

Your nüvi contains sensitive electronic components that can be permanently damaged if exposed to excessive shock or vibration. To minimize the risk of damage to your nüvi, avoid dropping your nüvi or operating it in high shock/vibration environments.

### Cleaning the nüvi

The nüvi is constructed of high quality materials and does not require user maintenance other than cleaning. Clean the nüvi's outer casing (not the touch screen) using a cloth dampened with a mild detergent solution and then wipe dry. Avoid chemical cleaners and solvents that can damage plastic components.

### Caring for the Touch Screen

Clean the touch screen with a soft, clean, lint-free cloth. Use water, isopropyl alcohol, or eyeglass cleaner. Apply the liquid to the cloth and then gently wipe the touch screen

- The touch screen is intended for finger operation.
- Although a PDA stylus may also be used to operate the touch screen, never attempt this while operating a vehicle.
- Never use a hard or sharp object to operate the touch screen or damage may result.

### Protecting Your nüvi

- Do not store the n\u00fcvi where prolonged exposure to extreme temperatures can occur (such as in the windshield), as permanent damage may result.
- Do not expose the n\u00fcvi to water. Contact with water can cause the n\u00fcvi to malfunction.
- Though a PDA stylus can also be used to operate the touch screen, never attempt this while operating a vehicle. Never use a hard or sharp object to operate the touch screen, because it can damage the screen.
- Keep the nüvi in the leather carrying case when not in use.

### Avoiding Theft

- Remove the nüvi and mount from sight when not in use.
- Use the Garmin Lock feature (see page 5).

## **Battery Information**

Your nüvi contains an internal (non-removable) lithium-ion battery. Contact your local waste disposal department for information on properly disposing of the nüvi. See page 56 for battery warnings.

### **Battery Tips**

- Your nüvi's battery should last 4 to 8 hours depending on usage.
- To extend the battery life, reduce the time the backlight stays on. Touch <</li>
   No extend the battery life, reduce the time the backlight stays on. Touch 
   No extend the battery life, reduce the time the backlight stays on. Touch 
   No extend the battery life, reduce the time the backlight stays on. Touch 
   No extend the battery life, reduce the time the backlight stays on. Touch 
   No extend the battery life, reduce the time the backlight stays on. Touch 
   No extend the battery life, reduce the time the backlight stays on. Touch 
   No extend the backlight stays on. Touch 
   No extend the backlight stays on. Touch 
   No extend the backlight stays on. Touch 
   No extend the backlight stays on. Touch 
   No extend the backlight stays on. Touch 
   No extend the backlight stays on. Touch 
   No extend the backlight stays on. Touch 
   No extend the backlight stays on. Touch 
   No extend the backlight stays on. Touch 
   No extend the backlight stays on. Touch 
   No extend the backlight stays on. Touch 
   No extend the backlight stays on. Touch 
   No extend the backlight stays on. Touch 
   No extend the backlight stays on. Touch 
   No extend the backlight stays on. Touch 
   No extend the backlight stays on. Touch 
   No extend the backlight stays on. Touch 
   No extend the backlight stays on. Touch 
   No extend the backlight stays on. Touch 
   No extend the backlight stays on. Touch 
   No extend the backlight stays on. Touch 
   No extend the backlight stays on. Touch 
   No extend the backlight stays on. Touch 
   No extend the backlight stays on. Touch 
   No extend the backlight stays on. Touch 
   No extend the backlight stays on. Touch 
   No extend t
- Close the antenna when you do not need to receive GPS signals.
- Do not leave your n\u00fcvi in direct sunlight, and avoid prolonged exposure to excessive heat.

### **Battery Gauge**

The battery icon in the upper-right corner of the Menu page indicates the status of the internal battery. Periodically, you might notice that the battery gauge is not completely accurate. To increase the accuracy of the battery gauge, fully discharge the battery and then fully charge it without interrupting the charging. For best results, do not unplug the nüvi until it is totally charged.

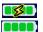

Battery charging or connected to external power Full battery

# **Troubleshooting**

| Problem/Question                                        | Solution/Answer                                                                                                    |
|---------------------------------------------------------|----------------------------------------------------------------------------------------------------|
| My nüvi never gets satellite signals.                   | Take your nüvi outside, away from tall buildings and trees. Stop your vehicle.                                                                                                    |
| My battery gauge does not seem accurate.                | Allow the nüvi to fully discharge and then fully charge it (without interrupting the charge cycle).                                                                                                    |
| The touch screen is not responding to my taps properly. | Calibrate the screen. Touch > Display. Touch the Recalibrate button, and follow the on-screen instructions.                                                                                                   |
| My phone will not connect to the nüvi.                  | Check your Bluetooth settings. Touch $>$ > Bluetooth > Enabled. Make sure your phone is turned on and is less than 10 meters (about 33 feet) away from your nüvi. See www.garmin.com/bluetooth for more help. |
| How do I know my nüvi is in USB Mass Storage Mode?      | When your nüvi is in USB Mass Storage Mode, a picture of a nüvi connected to a computer is shown. Also, you should see a new drive on your computer desktop.                                                  |
|                                                         | Unplug the USB cable from your computer.                                                                                                    |
|                                                         | 2. Turn the nüvi off and then back on again.                                                                                                    |
| My computer never senses that the nüvi is connected.    | Plug the USB cable into your computer. The nüvi automatically goes into USB Mass Storage Mode.                                                                                                    |
|                                                         | The nüvi cannot communicate with Windows 95, Windows NT, or Windows Me.                                                                                                    |

| A message appears saying<br>"Unsafe Removal of Device"<br>when I unplug the USB cable. | To disconnect your nüvi from your computer, double-click the <b>Unplug or Eject</b> icon in your system tray. Select "USB Mass Storage Device," and click <b>Stop</b> . Select the nüvi drives, and click <b>OK</b> . Disconnect your nüvi from your computer.                                                                                                    |
|----------------------------------------------------------------------------------------|----------------------------------------------------------------------------------------------------|
| How do I map my nüvi drives in<br>Windows?                                             | 1. Turn off your nüvi. 2. Plug the USB cable into the nüvi and your computer. Your nüvi automatically turns on. 3. On your computer, click Start > Settings > Control Panel > Administrative Tools > Computer Management > Storage > Disk Management. 4. Click a nüvi removable disk drive (either the internal memory or your SD card drive). Right-click your mouse and select Change Drive Letter and Path. 5. Select Change, select a drive letter from the list, and click OK. |

# **Specifications**

**Size**: 3.87" W x 2.91" H x 0.87" D (9.8 x 7.4 x 2.2 cm)

Weight: 5.1 oz (144.6 g)

**Display**: 3.5" (8.9 cm) diagonal, 2.8" W x 2.1" H (7.1 x 5.3 cm); 320 x 240 pixels; QVGA TFT landscape display with white backlight and anti-glare touch screen.

Case: Not waterproof or IPXO

**Temperature range**: 32°F to 140°F (0°C to 60°C)

**Data storage**: Internal memory and optional removable SD card. Data is stored indefinitely.

PC interface: USB mass storage,

plug-and-play

Power input: vehicle power cable

Usage: 15 W max. @ 13.8 VDC

Battery life: 4 to 8 hours depending on

usage

BMW Owner's manual for nüvi 360

Headphone jack: Standard 3.5 mm

### GPS Performance

Receiver: WAAS enabled

### **Acquisition times\***:

Warm: < 1 second Cold: < 38 seconds

Factory reset: < 45 seconds

\*On average for a stationary receiver with a clear view of the sky

**Update rate**: 1/second, continuous

#### **GPS** accuracy:

Position: < 10 meters, typical Velocity: 0.05 meter/sec RMS

#### GPS (WAAS) accuracy:

Position: < 5 meters, typical Velocity: 0.05 meter/sec RMS

## Important Safety and Product Information

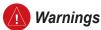

Failure to avoid the following potentially hazardous situations could result in an accident or collision resulting in death or serious injury.

- When navigating, carefully compare information displayed on the unit to all available navigation sources, including information from street signs, visual sightings, and maps. For safety, always resolve any discrepancies or questions before continuing navigation and defer to posted road signs.
- Always operate the vehicle in a safe manner. Do not become distracted by the unit while driving, and always be fully aware of all driving conditions.

Minimize the amount of time spent viewing the unit's screen while driving and use voice prompts when possible. Do not input destinations, change settings, or access any functions requiring prolonged use of the unit's controls while driving. Pull over in a safe and legal manner before attempting such operations.

The unit is designed to provide route suggestions.
 It is not designed to replace the need for driver attentiveness regarding road closures or road conditions, traffic congestion, weather conditions, or other factors that may affect safety while driving.

### **Battery Warnings**

If these guidelines are not followed, the internal lithiumion battery may experience a shortened life span or may present a risk of damage to the GPS unit, fire, chemical burn, electrolyte leak, and/or injury.

- Contact your local waste disposal department to properly dispose of the unit/battery.
- Do not leave the unit exposed to a heat source or in a high temperature location, such as in the sun in an unattended vehicle on a hot day. To prevent damage, remove the unit from the vehicle or store it out of direct sunlight, such as in the glove box.
- · Do not incinerate.
- When storing the unit for a limited length of time, store within the following temperature range:
   -4° to 140°F (-20° to 60°C). When storing the unit

for an extended time, store within the following temperature range: 32° to 77°F (0° to 25°C).

• Do not operate the unit outside of the following temperature range: -4° to 131°F (-20° to 55°C). If this unit contains a non-user-replaceable, rechargeable lithium-ion battery, do not remove or attempt to remove the battery.

WARNING: This product, its packaging, and its components contain chemicals known to the State of California to cause cancer, birth defects, or reproductive harm. This notice is provided in accordance with California's Proposition 65. See <a href="https://www.garmin.com/prop65">www.garmin.com/prop65</a> for more information.

#### Important Information

MAP DATA INFORMATION: One of the goals of Garmin is to provide customers with the most complete and accurate cartography that is available to us at a reasonable cost. We use a combination of governmental and private data sources, which we identify in product literature and copyright messages displayed to the consumer. Virtually all data sources contain some inaccurate or incomplete data. In some countries, complete and accurate map information is either not available or is prohibitively expensive.

The California Electronic Waste Recycling Act of 2003 requires the recycling of certain electronics. For more information on the applicability to this product, see www.erecycle.org.

### FCC Compliance

This product has been tested and found to comply with Part 15 of the FCC interference limits for Class B digital devices FOR HOME OR OFFICE USE. These limits are designed to provide more reasonable protection against harmful interference in a residential installation, and are more stringent than "outdoor" requirements.

Operation of this device is subject to the following conditions: (1) this device may not cause harmful interference, and (2) this device must accept any interference received, including interference that may cause undesired operation.

This equipment generates, uses, and can radiate radio frequency energy and may cause harmful interference to radio communications if not installed and used in accordance with the instructions. However, there is no guarantee that interference will not occur in a particular installation. If this equipment does cause harmful

interference to radio or television reception, which can be determined by turning the equipment off and on, the user is encouraged to try to correct the interference by one of the following measures:

- · Reorient or relocate the receiving antenna.
- Increase the separation between the equipment and the receiver.
- Connect the equipment into an outlet that is on a different circuit from the GPS unit.
- Consult the dealer or an experienced radio/TV technician for help.

This product does not contain any user-serviceable parts. Repairs should only be made by an authorized Garmin service center. Unauthorized repairs or modifications could result in permanent damage to the equipment, and void your warranty and your authority to operate this device under Part 15 regulations.

### Industry Canada Compliance

Category I radiocommunication devices comply with Industry Canada Standard RSS-210. Category II radiocommunication devices comply with Industry Canada Standard RSS-310.

#### **Declaration of Conformity**

Hereby, Garmin declares that this nüvi 360 product is in compliance with the essential requirements and other relevant provisions of Directive 1999/5/EC. To view the full Declaration of Conformity, see the Garmin Web site for your Garmin product: www.garmin.com/BMW. Click Manuals, and then click Declaration of Conformity.

#### **BMW Limited Warranty**

This BMW product is warranted to be free from defects in materials or workmanship for 36 months from the date of purchase. To obtain warranty service, contact your authorized BMW center. This warranty does not cover failures due to abuse, misuse, accident or unauthorized alterations or repairs.

**NOTE:** The nüvi has no user-serviceable parts. For product services and repairs, contact your authorized BMW center.

**NOTE:** The nüvi is fastened shut with screws. Any attempt to open the case to change or modify the unit in any way voids your warranty and may result in permanent damage to the equipment.

### Software License Agreement

BY USING THE nuvi 360, YOU AGREE TO BE BOUND BY THE TERMS AND CONDITIONS OF THE FOLLOWING SOFTWARE LICENSE AGREEMENT, PLEASE READ THIS AGREEMENT CAREFULLY.

Garmin grants you a limited license to use the software embedded in this device (the "Software") in binary executable form in the normal operation of the product. Title, ownership rights, and intellectual property rights in and to the Software remain in Garmin.

You acknowledge that the Software is the property of Garmin and is protected under the United States of America copyright laws and international copyright treaties. You further acknowledge that the structure, organization, and code of the Software are valuable trade secrets of Garmin and that the Software in source code form remains a valuable trade secret of Garmin. You agree not to decompile, disassemble, modify, reverse assemble, reverse engineer, or reduce to human readable form the Software or any part thereof or create any derivative works based on the Software. You agree not to export or re-export the Software to any country in violation of the export control laws of the United States of America.

| INDEX                                                                                                    | bilingual dictionaries 48                                                                                                    | connections, Bluetooth 41                                                                                                    |
|----------------------------------------------------------------------------------------------------|----------------------------------------------------------------------------------------------------|----------------------------------------------------------------------------------------------------|
| Symbols 2 dimensional 37 3 dimensional 37 A about button 38 accessories 17, 44 acquiring satellites 3 acquisition times 55 AC charger 1 adding a stop 14 alerts 42 answering a call 27 antenna, GPS vi attention tone 41 audible books 19 avoiding road types 41 theft 51 traffic 32, 41 B backlight timeout 40 Back button vi | bilingual tips 48 Bluetooth technology 24–29 bookmarks 19 box contents 1 brightness vi, 4 browsing the map 12  C cable, USB 1 calculator 23 call a number 26 a place 26 audio 27 history 28 home 28 waiting 27 Canada compliance 57 caring for your nüvi 50 carrying case 1 charging the nüvi 3 cleaning the nüvi 50 clearing user information 4 composing a text message 29 | content, product box 1 convert currency 22 measurements 23 converting currency 22 updating conversion rates 22 coordinates 12 currency 22 current location, saving 15 customizing your nüvi 37 map 37 navigation 40 system setup 38 custom POIs (points of interest) 44  D data storage 55 daylight saving 39 delete character 12 custom POIs 45 files from the nüvi 36 saved places 16 |
| E                                                                                                    | e                                                                                                    |                                                                                                    |

| disconnecting your nüvi 35, 54                                                                                                    | G                                                                                                    | L                               |
|----------------------------------------------------------------------------------------------------|----------------------------------------------------------------------------------------------------|---------------------------------|
| drives 34                                                                                                    | Garmin Lock 5, 51                                                                                                    | Language Guide 46–48            |
| dropping a connection 29                                                                                                    | geocaching 12                                                                                                    | legend, bilingual dictionary 48 |
| E                                                                                                    | going home 16                                                                                                    | license agreement, software 58  |
| editing saved places (my locations) 16 EGNOS 38 enabling Bluetooth 24 ending a call 26 expanding your search 13  F Favorites 15 FCC compliance 57 files deleting 36 managing 33 supported types 36 transferring 35 finding places by name 10 by postal code 11 intersection 11 item on the map 12 near another location 13 using coordinates 12 | going home 16 Google Earth iii, vi GPS 6, 52 accuracy 55 antenna vi, 3 information 49 performance 55 signals, about 49 green bars 6  H hands-free features 24–29 headphone jack 1, 55 help 17, 25 home calling 28 going 16 location, setting 16  I importing a playlist 18 incoming call 27 iTunes 18, 33 | 0 , 0 ,                         |
| flag, checkered 10                                                                                                    | K                                                                                                    | menu page 6                     |
| FM traffic receiver 16, 28,                                                                                                    | keyboard 12                                                                                                    | messaging, text 29              |
| 30–32                                                                                                    |                                                                                                    | metric units 39                 |
| following your route 10                                                                                                    |                                                                                                    | microphone 1                    |

| mini-USB connector 1, 34                                                                                                    | present location, saving 15                                                                                                    | saving places 15                                                                                                    |
|----------------------------------------------------------------------------------------------------|----------------------------------------------------------------------------------------------------|----------------------------------------------------------------------------------------------------|
| MP3 17, 18                                                                                                    | preview turns 8                                                                                                    | saving your current location 13                                                                                                    |
| myGarmin iii                                                                                                    | protecting your nüvi 51                                                                                                    | school zone database 44                                                                                                    |
| my locations (Favorites) 15,                                                                                                    | proximity points 42                                                                                                    | screenshot 40                                                                                                    |
| 16, 28                                                                                                    | purchasing a traffic                                                                                                    | screen lock 4                                                                                                    |
| N                                                                                                    | subscription 32                                                                                                    | SD card 34, 55                                                                                                    |
| narrow your results list<br>spell the name 10<br>navigation settings 40<br>next turn page 9<br>north up 37<br>nuvi drives 34, 35                        | Q quick settings vi, 4  R recalibrate touch screen 40 receiving a call 26 registering your nüvi iii, 43                                                               | disk drive 34, 35 security location 5 settings 37 setting a home location 16 show map 13 slide show 21 SMS 29                                                                    |
| 0                                                                                                    | removing a phone from the                                                                                                    | software version 38                                                                                                    |
| on-screen keyboard 12<br>optional accessories 44                                                                                                    | list 29 removing from the cradle 2                                                                                                    | specifications 55 spell the name of a place 12                                                                                                    |
| pairing your nüvi 25 passkey, pairing 25 PC interface 55 phone book 27 phone icon 6 pictures 21 PIN, Garmin Lock 5 playing Audible books 19 playlist 18 | resetting maximum speed 8 trip information 8 your nüvi 4 restoring settings 37 routing preferences 40  S safe mode 38 satellites, acquiring 3 satellite signals 6, 49 | status, phone 28 sticker, Garmin Lock 5 stop, adding a 14 stop navigation 14 stop USB 35 storing your nüvi 51 supported file types 33 switching between calls 27 system setup 38 |
| POI (point of interest) 44 postal code 11 power button vi, 3 power input 55                                                                             | saved places delete 16 edit 16 Savers Guide 46                                                                                                    | temperature range 55<br>text language 39<br>text messaging 29                                                                                                    |

| theft prevention 51          | U                            | Ζ       |
|------------------------------|------------------------------|---------|
| touch screen                 | unit ID 38                   | zoom 12 |
| cleaning 50                  | units of measure 39          |         |
| recalibrating 40             | unlock code 1                |         |
| touch tones 26               | unlock optional maps iii     |         |
| TourGuide 42, 48             | updating currency rate 55    |         |
| playing files 48             | updating software 43         |         |
| track up 37                  | USB connector 1, 34          |         |
| traffic 30                   | user data, deleting 4        |         |
| avoid 31, 41                 | V                            |         |
| icon 6                       | •                            |         |
| incidents 31                 | vehicle icon 7, 10, 37       |         |
| receiver, connecting a 30    | vehicle type 40              |         |
| settings 42                  | via point 14                 |         |
| subscription 32              | viewing places on the map 13 |         |
| symbols 31                   | voice dial 28                |         |
| transferring audio to your   | voice language 39            |         |
| phone 27                     | voice mail 26                |         |
| transferring files 35        | voice prompts 41             |         |
| translating words and        | voltage 55                   |         |
| phrases 47                   | volume vi, 4                 |         |
| Travel Guide 45              | W                            |         |
| travel kit 17–23             | WAAS 38, 55                  |         |
| trip information page 7      | warranty 58                  |         |
| troubleshooting 52           | WebUpdater 43                |         |
| turning the nüvi on or off 3 | Where to 10                  |         |
| turns preview page 8         | Winamp 18                    |         |
|                              | words and phrases 47, 48     |         |
|                              | world clock 21               |         |
|                              |                              |         |

© 2007 BMW AG and Garmin Ltd. or its subsidiaries.

Part Number 190-00807-00 Rev. A